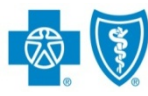

# **Submitting an Inpatient Behavioral Health** Preauthorization Request - Blue Cross Community CentennialSM

The iEXCHANGE Web tool supports direct submissions and provides online approval of benefits for preauthorization requests. Listed below are the steps for submitting an inpatient behavioral health request to Blue Cross and Blue Shield of New Mexico (BCBSNM) for Blue Cross Community Centennial members. iEXCHANGE is available 24 hours a day, 7 days a week -- with the exception of every third Sunday of the month when the system is unavailable from 10 a.m. to 2 p.m. (MT).

# Direct Access (Available to BCBSNM contracted providers only)

- User ID Each user will be assigned a unique User ID by their organization's iEXCHANGE Administrator.
- **iEXCHANGE ID A unique** number BCBSNM assigns to provider organizations registered with iEXCHANGE.
- Password New users are supplied a temporary password by their iEXCHANGE Administrator.

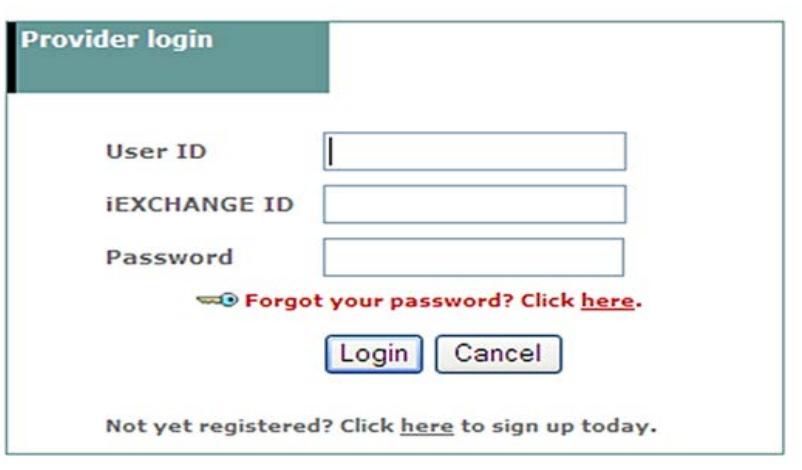

\* For Single Sign-On (SSO) access for local contracted providers, reference the Pre-Service Review tip sheet for assistance when servicing an out-of-area member.

# Submitting a Request

After logging into iEXCHANGE, users can access **Frequently used** 

1. *payers* from the Starting point menu. From the payer list, select Blue Cross Blue Shield of New Mexico. This will activate the iEXCHANGE

**aerial** IEXCHANGE medecision

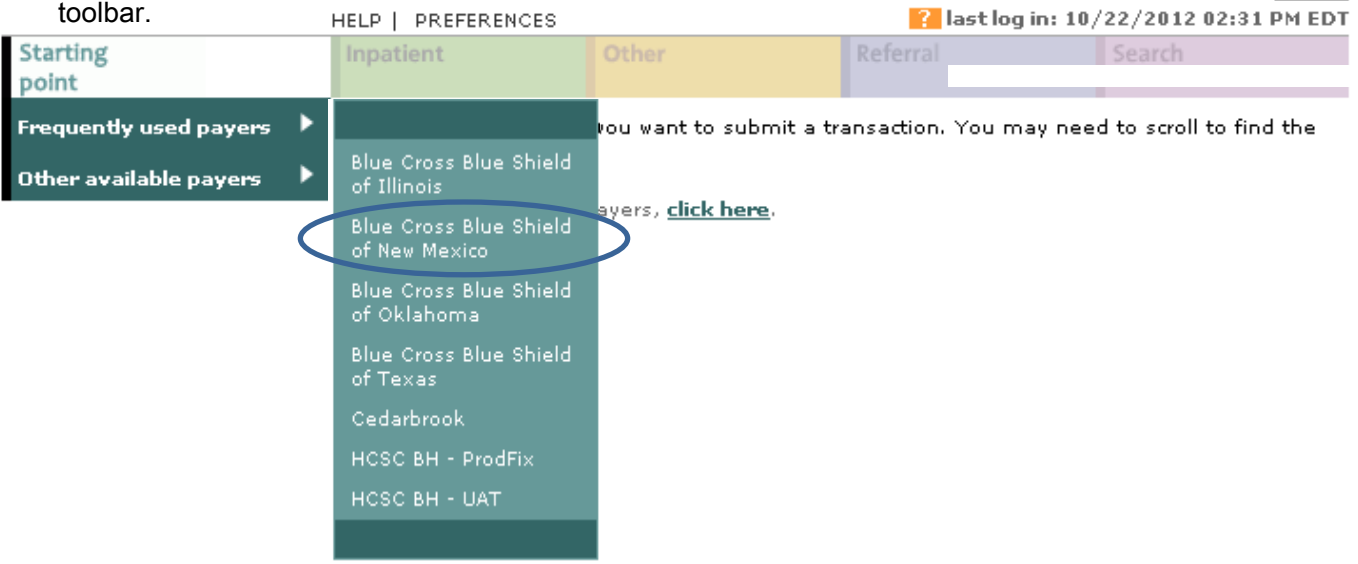

Services are funded in part under contract with the State of New Mexico.

2. After clicking the Inpatient tab, select New inpatient behavioral health request to begin your request.

request entry

click Submit search.

button.

Inpatient Other Referral Search New inpatient request New inpatient behavioral health request Inpatient instructions Use this page to select the inpatient transaction you wish to perform. Depending on the payer you have selected, you can choose to submit a new inpatient request, inpatient request extension, inpatient clinical review, new inpatient behavioral health request, or inpatient behavioral health extension request. New inpatient request Click the New inpatient request link, above. A blank Inpatient request entry page appears. You can add a member ID and all request information for this member. Œ Click the **ne<del>w inpetient behavioual health request</del> link**, above. A blank inpatient behavioral health request entry page appears. You can add a member ID and all request information for this member. 3. From the Inpatient Note: Enter the Member ID minus the three-Member search character prefix. Include the letter "R" for federal screen, click the employees.Member search Member ID search button. Enter the Member ID 123456789 Member ID, then Enter the ID of an individual member Date of birth optional I ſ Enter the member's date of birth **First name** optional  $\sim$  and  $\approx$ the member F Submit search Clear form Cancel 4. From the patient listing, select View Member ID Member name Date of birth existing requests to 03/11/1952 View details **A0P701012345678901 Doe, Jane** review additional View existing requests Select requests for the member. Then <u>View patient clinical summary</u>  $\left| \right\rangle$ click the Select

> Note: *View existing requests* must be selected in order for the Select button to be enabled.

2

5. After the Member ID has populated to the Inpatient behavioral health request entry screen, please provide the following information: Submitting provider, Facility, Treatment setting, Treatment type, Admit date, Axis I, Requested length of stay Attending physician.\* Users also must complete the Emergency field.

\*The Facility, Axis I, and Attending physician can be selected from their corresponding drop-down lists; otherwise, users can utilize the **Provider** and **Diagnosis search** buttons to manually add this information.

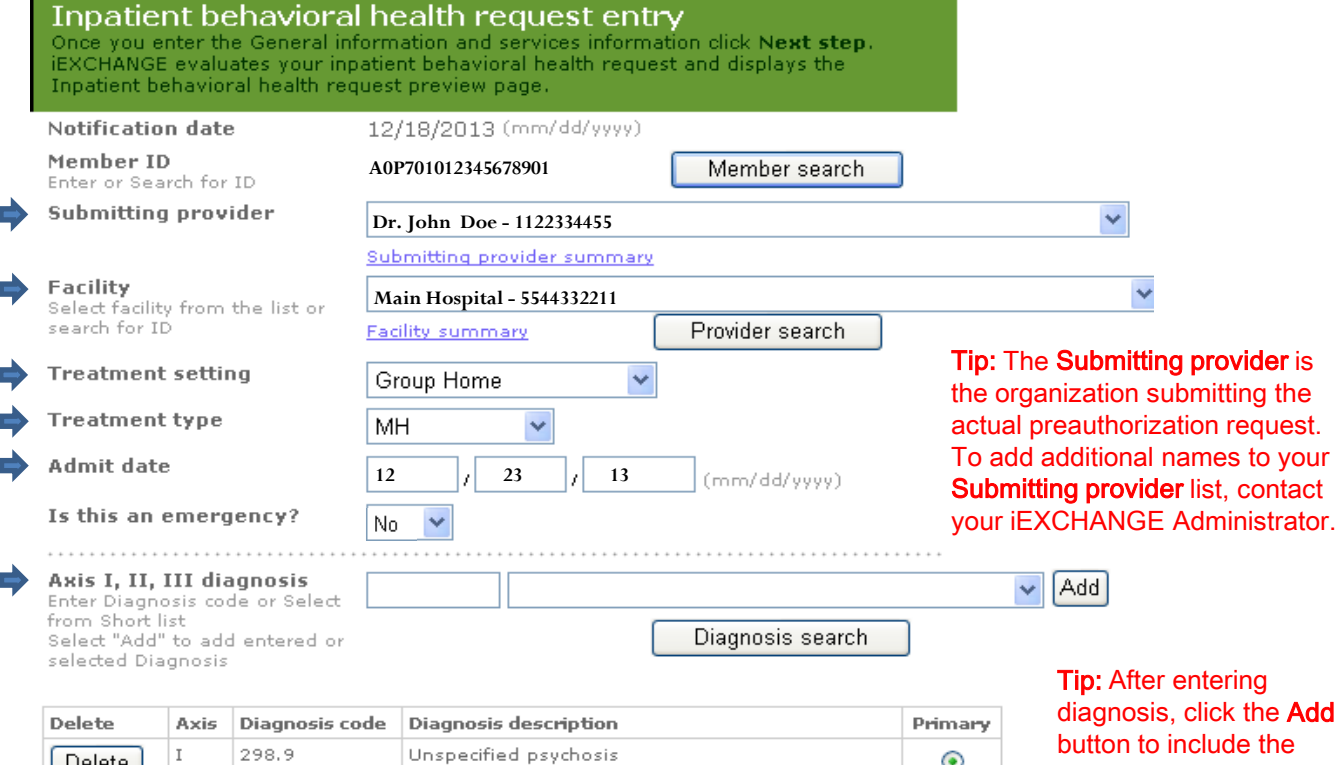

#### Axis IV

Delete |

(optional) Select all problems that apply

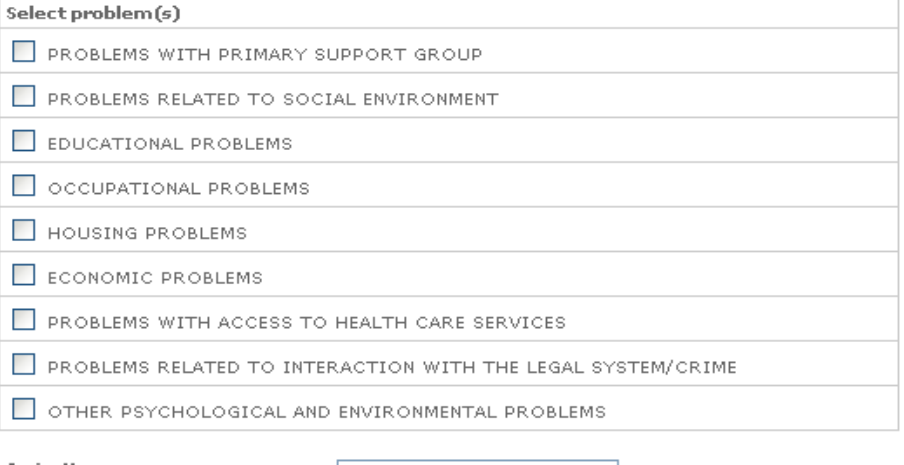

diagnosis, click the **Add** button to include the diagnosis to the requests.

 $_{\odot}$ 

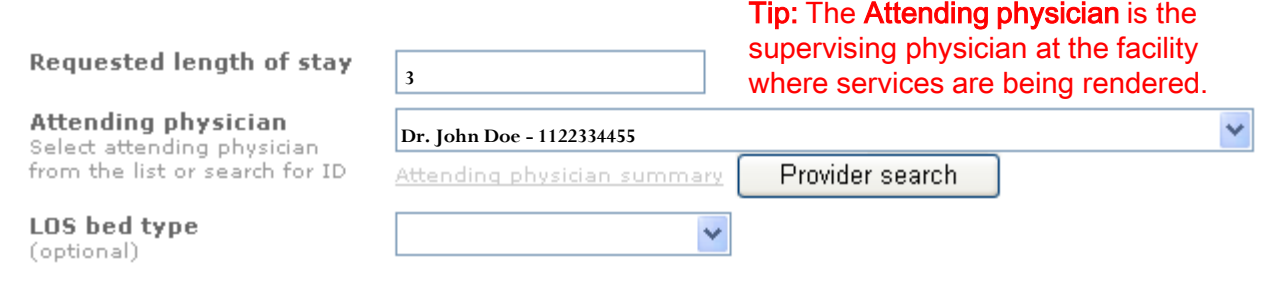

### 6. Under Principle service, please provide the *Procedure code, Schedule date* and *Servicing provider.*\*

 \*The Procedure code and Servicing provider can be selected from their corresponding drop-down lists; otherwise, users can utilize the *Procedure search* and *Provider search* buttons to manually add this information.

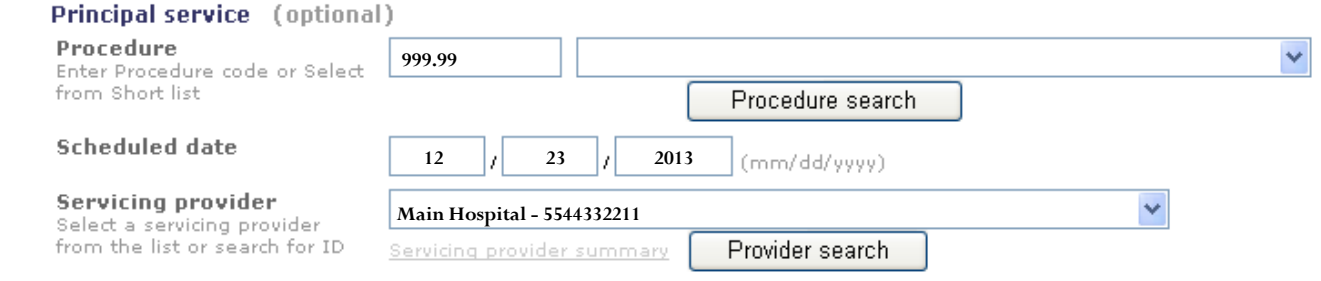

7. Users also have the option to add additional service lines and notes to their preauthorization request. Once all necessary fields have been completed, select **Next step** to move to the Inpatient behavioral health preview screen.

8. Scroll down on the inpatient behavioral health request preview screen to locate the link to complete the questionnaire.

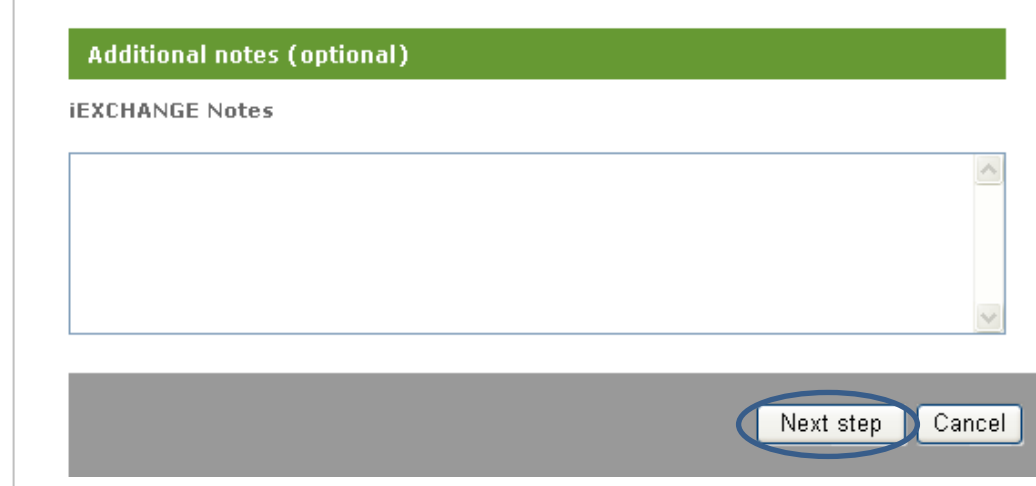

#### **Informational**

The status of the LOS will be pended. Please complete the attached questionnaire. Based on the score the status may change to Approve.

### Inpatient behavioral health request preview

Review your inpatient behavioral health request information here. If everything is correct, click the Submit button to save your request and open the Inpatient behavioral health request confirmation page. If you need to make any changes, scroll down to the bottom of the page and click Edit to make the necessary modifications.

The status of this inpatient behavioral health request was current when you clicked Next step. However, the status may change when you click Submit if eligibility or other data changed in the interim. The request reference number will be assigned when you click Submit.

10. Click the **NM Centennial** questionnaire to open the form for completion.

11. In order to achieve the maximum score, it is recommended to complete the questionnaire in it's entirety.

#### **Summary/Additional criteria**

This section displays the projected status for the length of stay requested. The additional criteria link appears for the length of stay if the additional criteria can affect the review outcome status of the length of stay. If you complete the additional criteria you may receive an approval for the length of stay.

Note: Once you access and complete the additional criteria for a length of stay, the edit function is disabled for the request. Complete your preview of the entire request before accessing the additional criteria link.

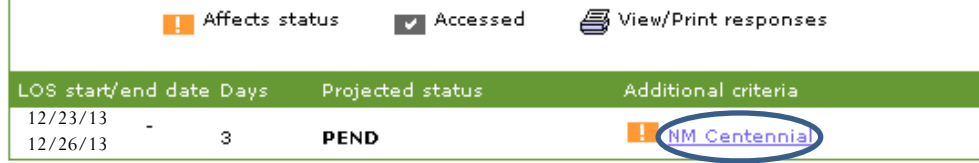

Inpatient behavioral health request questionnaire Once you complete the following questionnaire click Done, iEXCHANGE evaluates your questionnaire responses and returns to the Inpatient behavioral request preview page. Please note that completing the questionnaire can affect the request status - if you complete the questionnaire you may receive an approval.

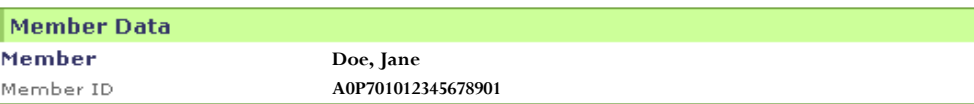

#### NM Centennial

1. Name of Person Completing Form

2. Phone Number of Person Completing Form

#### 3. Fax Number of Person Completing Form

4. Name of Person Completing the Evaluation

10. Click *Done* after completing the questionnaire.

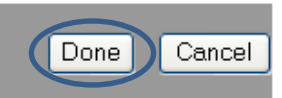

11. Scroll down on the Inpatient behavioral health request preview screen to review the entered information for accuracy. If the information is correct, click **Submit**.

### Review your inpatient behavioral health request information here. If everything is

Inpatient behavioral health request preview

correct, click the Submit button to save your request and open the Inpatient behavioral health request confirmation page. If you need to make any changes, scroll down to the bottom of the page and click Edit to make the necessary modifications.

The status of this inpatient behavioral health request was current when you clicked Next step. However, the status may change when you click Submit if eligibility or other data changed in the interim. The request reference number will be assigned when you click Submit.

Edit<sub>(</sub>

Submit

Cancel

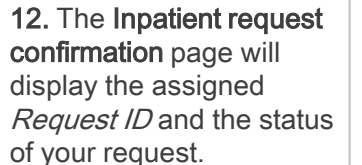

#### Inpatient behavioral health request confirmation

This page contains inpatient behavioral health request information including the request ID and status (authorized or pend), the member's name and ID, as well as service information. Additional provider information also appears. When you clicked the Submitbutton, iEXCHANGE re-evaluated the data that appeared in the Preview. The inpatient request status may have changed if eligibility or other data changed in the interim.

#### Request ID: 13356AAAAL

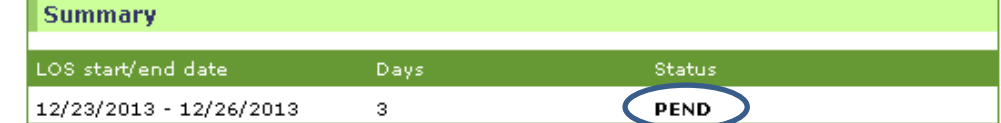

Availity is a trademark of Availity, L.L.C., a separate company that operates a health information network to provide electronic information exchange services to medical professionals. Availity provides administrative services to BCBSNM. Aerial, iExchange and Medecision® are trademarks of Medecision, Inc., a separate company that offers collaborative health care management solutions for payers and providers. BCBSNM makes no endorsement, representations or warranties regarding any products or services offered by Availity or Medecision. The vendors are solely responsible for the products or services they offer. If you have any questions regarding any of the products or services they offer, you should contact the vendor(s) directly.

Please note that verification of eligibility and benefits information, and/or the fact that any pre-service review has been conducted, is not a guarantee of payment. Benefits will be determined once a claim is received and will be based upon, among other things, the member's eligibility and the terms of the member's certificate of coverage applicable on the date services were rendered.